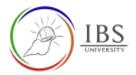

# **Managing a section**

- A. Adding a section
- B. Editing a section heading
- C. <u>Deleting a section</u>
- D. Arranging sections, resources, and activities
- E. Indenting and unindenting

# A. Adding a section

• A section in a Moodle course is a container and way to manage the contents. A section can be created for Unit assessments and various sections for weekly topics.

## **Roles**

• Lecturer

# **Pre-condition**

- 1. The user must be on a Moodle course page as a Lecturer of the unit. See <u>Moodle Enrolment</u>, <u>Accessing your course</u>, and <u>The Moodle course</u>.
- 2. The Course Editing is on. See *Course Editing On/Off*.

# **General Notes**

• Add the only required number of sections

#### Procedure

- 1. Adding a section (Method 1)
  - a. In an existing section, click the

Add Section

to create a new section.

| + Week 12 / | 24 | Add Sector | 501 <b>-</b> |
|-------------|----|------------|--------------|
|             |    |            |              |

- 2. Adding multiple sections (Method 2)
  - a. Scroll to the bottom of the Moodle course page.
  - b. Click . Them prompts for number of sections.
  - c. Specify the number of sections to be added.

| + Wook 12 >                                                                                                    | a minimum 1021.5        |
|----------------------------------------------------------------------------------------------------|-------------------------|
| <ul> <li>Inform the inductor is a reacting to see in tags with your baseline data and the resource preventions.<br/>(the factor to for case the prevent types of the end of the reacting over 1     </li> </ul> | im +                    |
| * Readings                                                                                                    | 100.7                   |
| <ul> <li>This week's locture</li> </ul>                                                                                                    | im +                    |
| Reminder                                                                                                    | 101 *                   |
| <ul> <li>Activitien</li> </ul>                                                                                                    | lái -                   |
|                                                                                                    | And a strength resorts. |
| +                                                                                                    |                         |

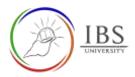

#### Outcome

• The empty section is created.

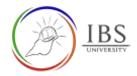

# **B.** Editing a section heading

• The section heading is the identification of the heading. Customizing the heading title can help course navigation and consistency.

# **Roles**

Lecturer

# **Pre-condition**

- 1. The user must be on a Moodle course page as a Lecturer of the unit. See <u>Moodle Enrolment</u>, <u>Accessing your course</u>, and <u>The Moodle course</u>.
- 2. The Course Editing is on. See <u>Course Editing On/Off</u>.

# **General Notes**

- 1. Use sentence case and title case only. Use only uppercase letters for emphasis.
- 2. Section name for Assessments section is Assessments
- 3. Section name for topic-wise teaching content is Topic + number + complete title of the topic.
- 4. Section name for content only teaching content is Study Materials

## Procedure

- 1. Accessing section heading editing page
  - a. Go to the section that you want to configure the heading.

| ^ | Add Section                    | Edit •                           |
|---|--------------------------------|----------------------------------|
| + | Edits     Add O Highl     Hide | ection<br>ght<br>section         |
|   | ŀ                              | © Edits<br>+Add O High<br>• Hide |

#### 2. Set the proper section heading

a. Tick the custom checkbox, then enter the proper heading. See General Notes above for heading name.

| * General    |                    |
|--------------|--------------------|
| Section name | Topic Fireruductor |
| Summary      | Section Name       |
|              |                    |

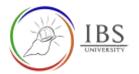

# Alternative for Step #3

a. Click the </ (pencil icon) on the right of the section heading to activate editing mode.

| + Section 16 / | • | Add Section | Edit • |
|----------------|---|-------------|--------|
|                |   |             | _      |
|                |   |             |        |

b. Type the appropriate section heading text, then press enter.

| +      | * * | dd Switter | tate = |
|--------|-----|------------|--------|
| [Taur] |     |            |        |
|        |     |            | _      |
|        |     |            |        |

c. No need to go to #4.

#### 3. Save

- a. Leave all other settings
- b. Click Save changes; otherwise, click Cancel to undo.

Save changes Cancel

#### Outcome

• A new section heading

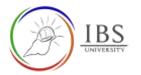

# C. Deleting a section

• Removing unused sections is necessary to unclutter a course.

## **Roles**

• Lecturer

# **Pre-condition**

- 1. The user must be on a Moodle course page as a Lecturer of the unit. See <u>Moodle Enrolment</u>, <u>Accessing your course</u>, and <u>The Moodle course</u>.
- 2. The Course Editing is on. See Course Editing On/Off.
- 3. A course section is existent.

# **General Notes**

1. Warning. A deleted section cannot be recovered after deletion.

#### **Procedure**

- 1 Deleting a section.
  - a. Click Edit -, then select Delete Section.
  - b. Confirm deletion when confirmation dialog appears.

| + Section 16 | Edit button    | • Addienter Cot • |
|--------------|----------------|-------------------|
|              |                | © Editsection     |
|              | Delete Section | +Aat O Highlight  |
|              |                | Hide section      |
|              | T              | Delete section    |

#### Outcome

The section disappears.

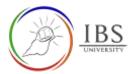

#### **D.** Arranging Moodle course contents

• Reordering course contents applies to section and contents with the section to other sections.

#### **Roles**

• Lecturer

# **Pre-condition**

- 1. The user must be on a Moodle course page as a Lecturer of the unit. See <u>Moodle Enrolment</u>, <u>Accessing your course</u>, and <u>The Moodle course</u>.
- 2. The Course Editing is on. See Course Editing On/Off.
- 3. There are activities and/or resources in the sections.

## **General Notes**

## Procedure

- 1. Moving an activity or section.
  - a. Locate the section or activity you want to move.
  - b. Click <sup>+</sup> beside the activity or section, then start drag to its new location. The new location can be on the same section or in another section.

| + Week 12 /<br>Hasters have qualette                                                                                                    | Add Section Edit • |
|----------------------------------------------------------------------------------------------------|--------------------|
| + entrum the studients on how to complete this weeks topic with your face2face class, and the resources provided below<br>This format is | Edt - D            |
| + This week's lecture                                                                                                    | Edit =             |
| + Reminder                                                                                                    | Eitt -             |
| Activities                                                                                                    | Edt - 🖸            |
|                                                                                                    |                    |

#### Alternative Method

a. Click <sup>+</sup> beside the activity or section, then click on the new location from the popup window.

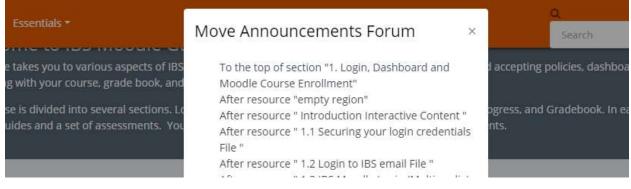

#### **Outcome**

• The section or activity or resource in a new location.

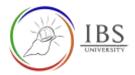

# E. Indenting and Unindenting

• Indenting any content show hierarchy of the contents, thus increases the readability. Indenting can be applied to activities and resources.

## **Roles**

Lecturer

## **Pre-condition**

- 1. The user must be on a Moodle course page as a Lecturer of the unit. See <u>Moodle Enrolment</u>, <u>Accessing your course</u>, and <u>The Moodle course</u>.
- 2. The Course Editing is on. See Course Editing On/Off.

#### **General Notes**

- For unindenting, follow the procedure as indenting, except the menu is changed to Move left.
- Repeat the procedure below if you wish to have another indent.

## Procedure

1. Indenting an activity or a resource.

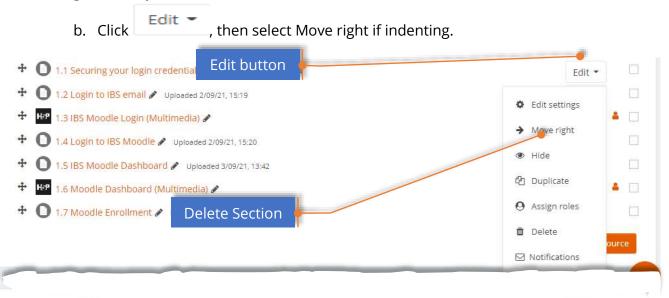

#### Outcome

An activity or a resource is indented.